## 【「學雜費減免」操作流程】

步驟一:請逕至國立臺中教育大學首頁 https://2023ntcu.ntcu.edu.tw/→學生。

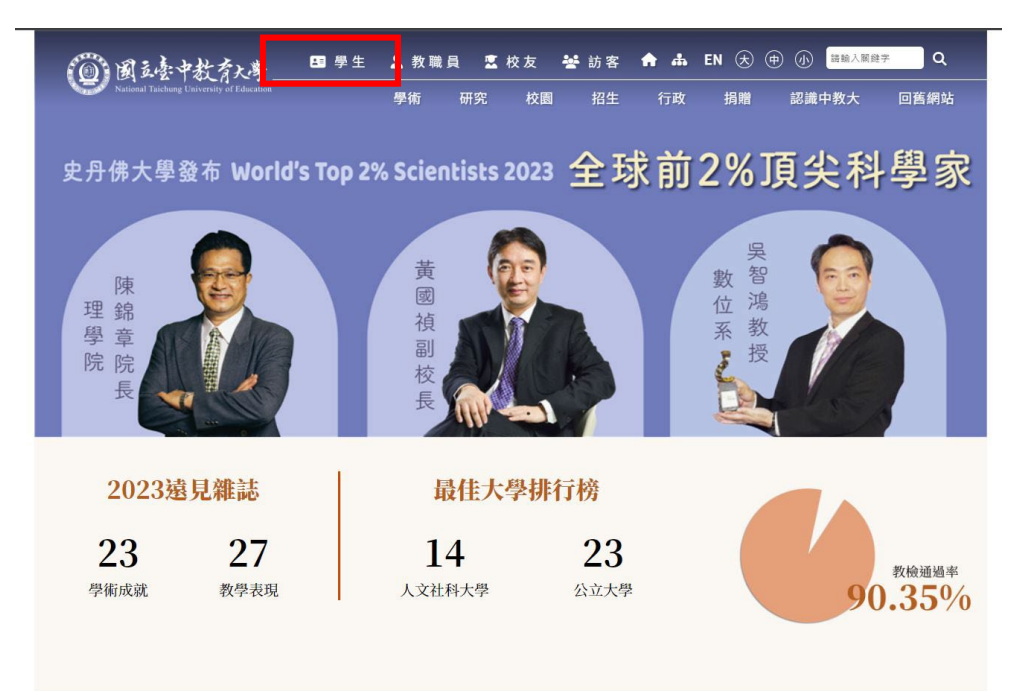

步驟二: 請選擇『校園資訊系統**-**學生一』或『校園資訊系統**-**學生二』。

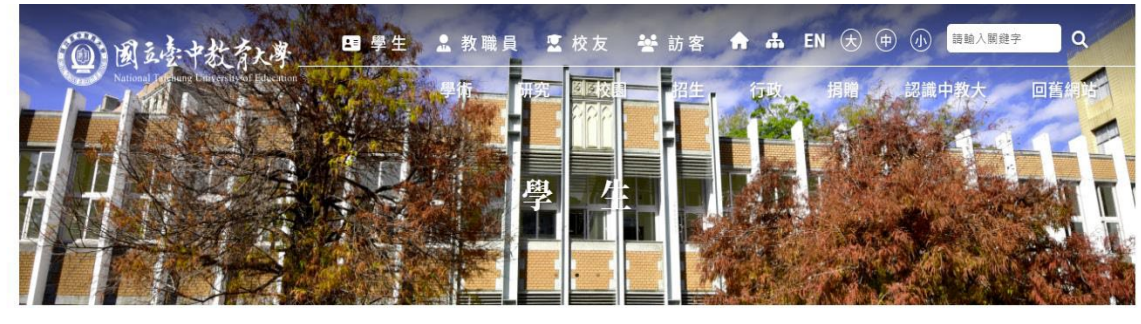

首頁 分眾入口一學生

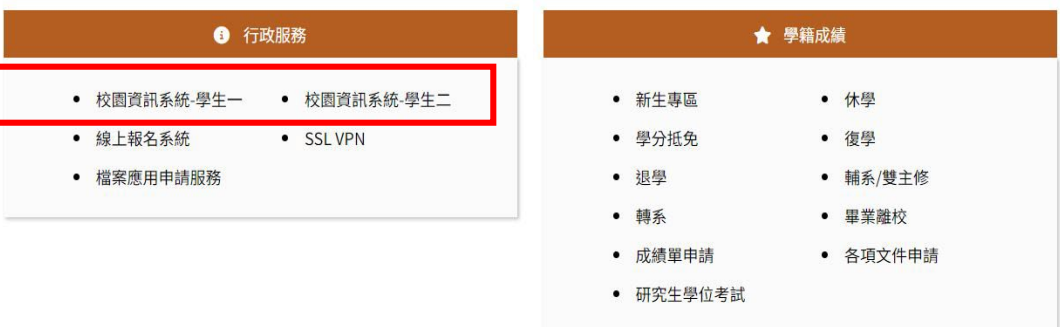

 $\circ$   $\circ$   $\circ$ 

#### 步驟三:進入所屬通道後,即進入下列畫面:

國立臺中教育大學校園資訊系統

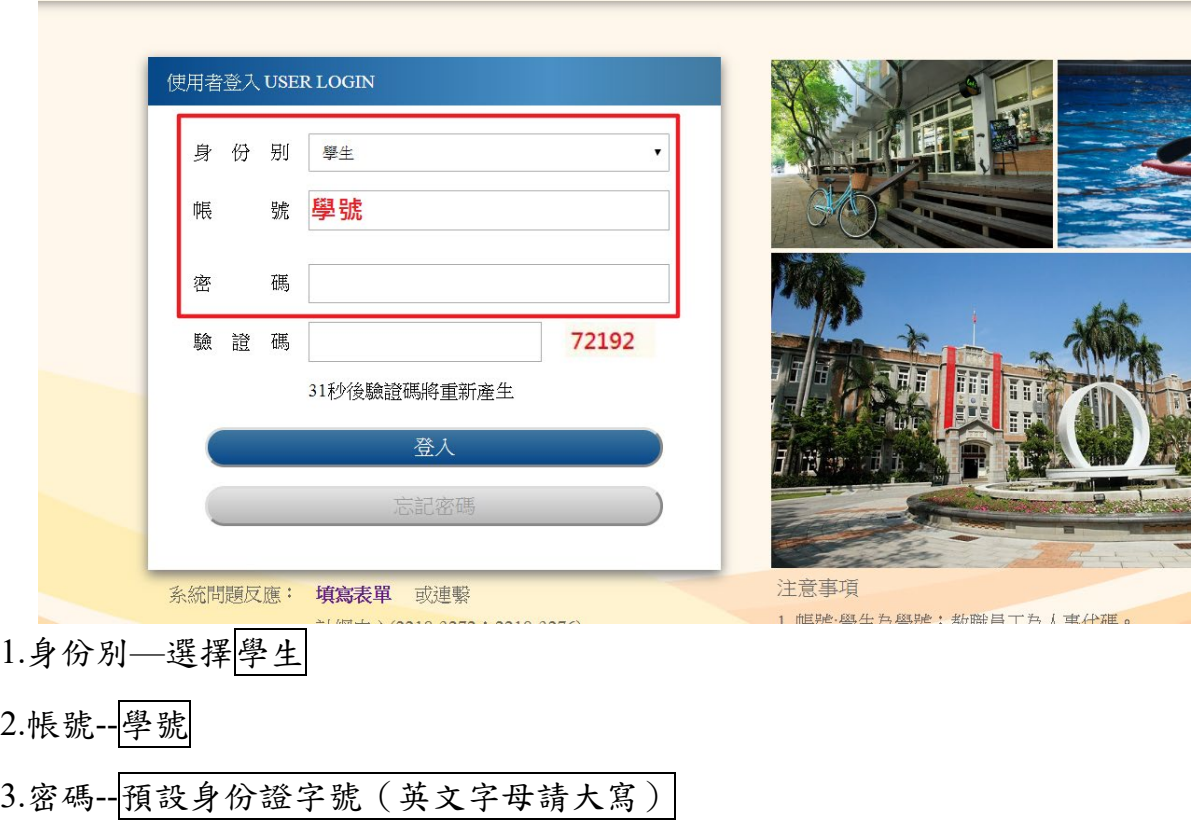

4.驗證碼--輸入系統新產出的號碼

步驟四: 登入系統後,點選『進入學生資訊系統』。

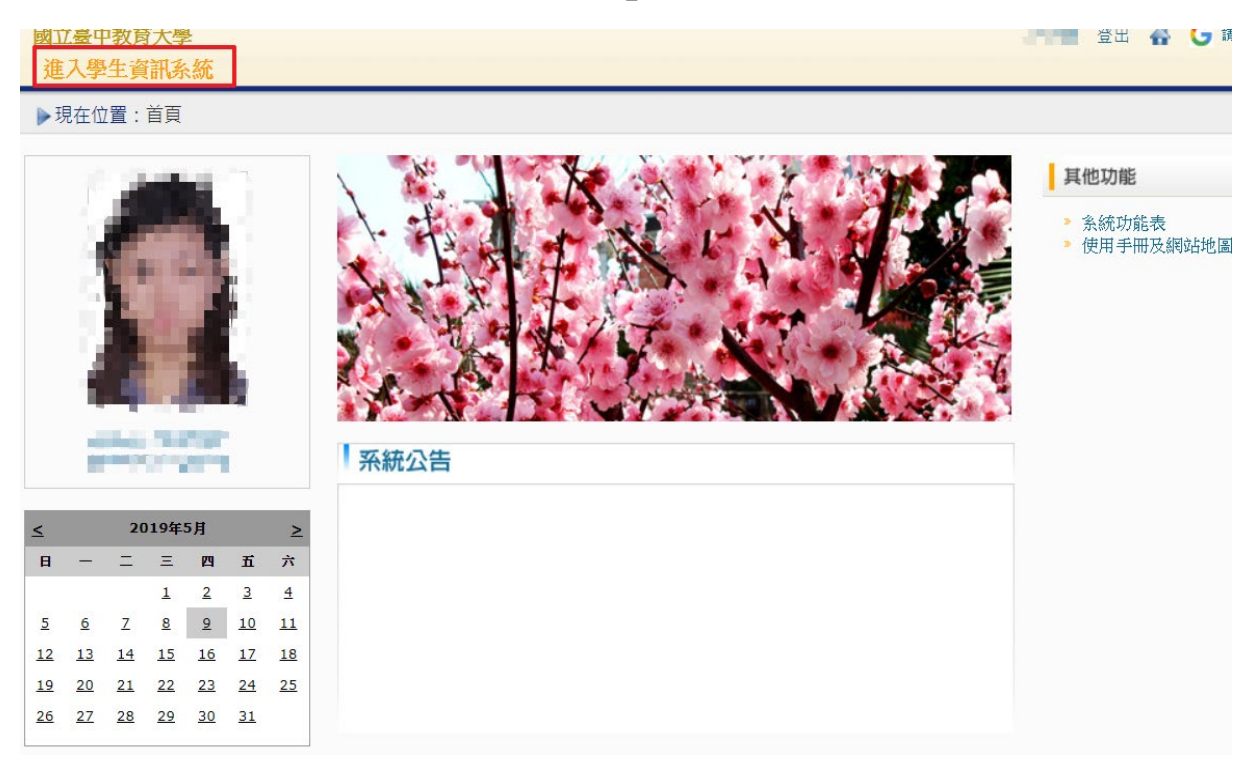

#### 步驟五:點選『學雜費減免申請』。

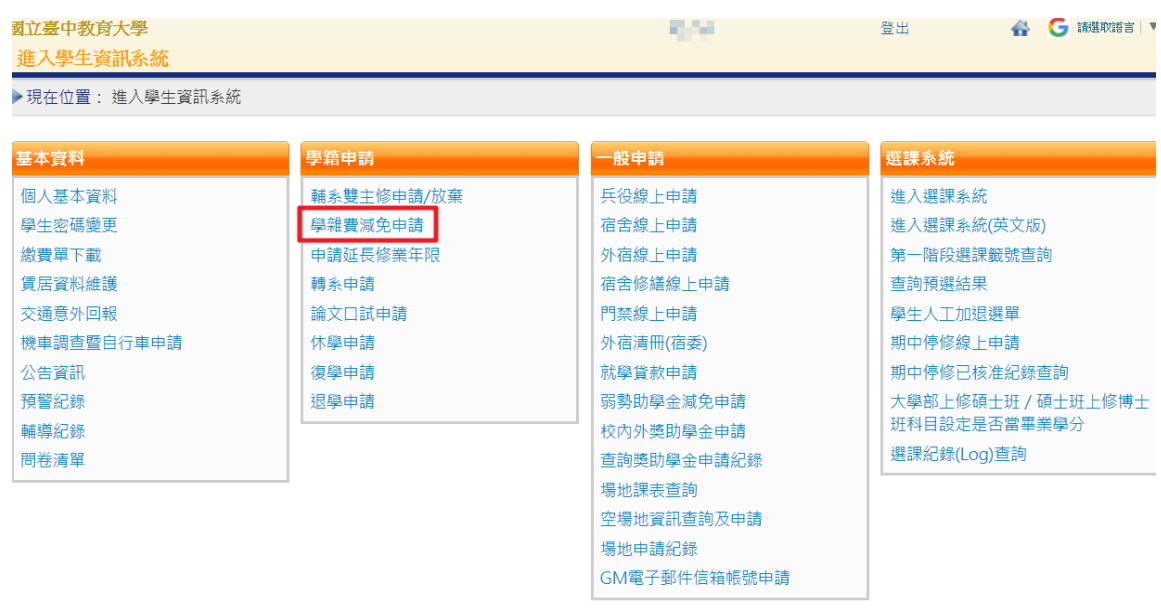

#### 步驟六:點選『減免申請』。

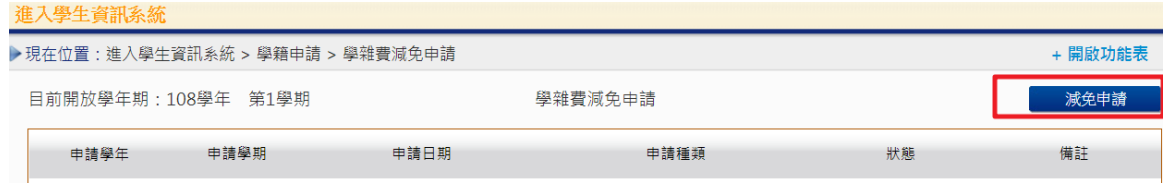

步驟七:請點選『申請種類』暨輸入相關資料,確認後請點選『送出』,系統會跳出對話視 窗請點選『確定』。

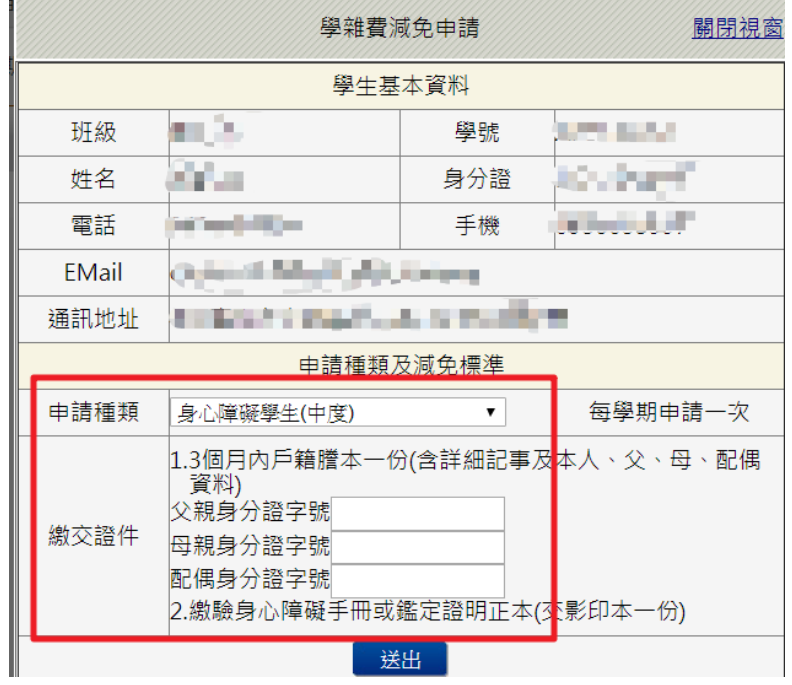

**THE FILE D**顯示

已送學雜費減免申請,請列印申請表送至註冊組審核

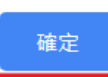

### 步驟八:請點選『下載』,系統會跳出對話視窗請點選『確定』。

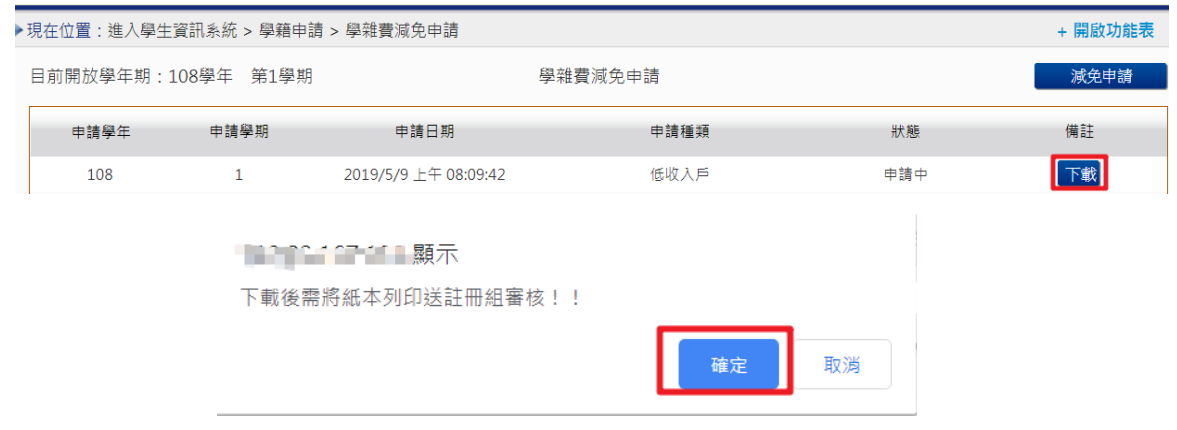

#### 步驟九: 1.請另存PDF檔後,點選『列印』。

2.學雜費申請表之內容相關資料請確認無誤後,於規定時間內繳交至送註冊組辦理。

# 

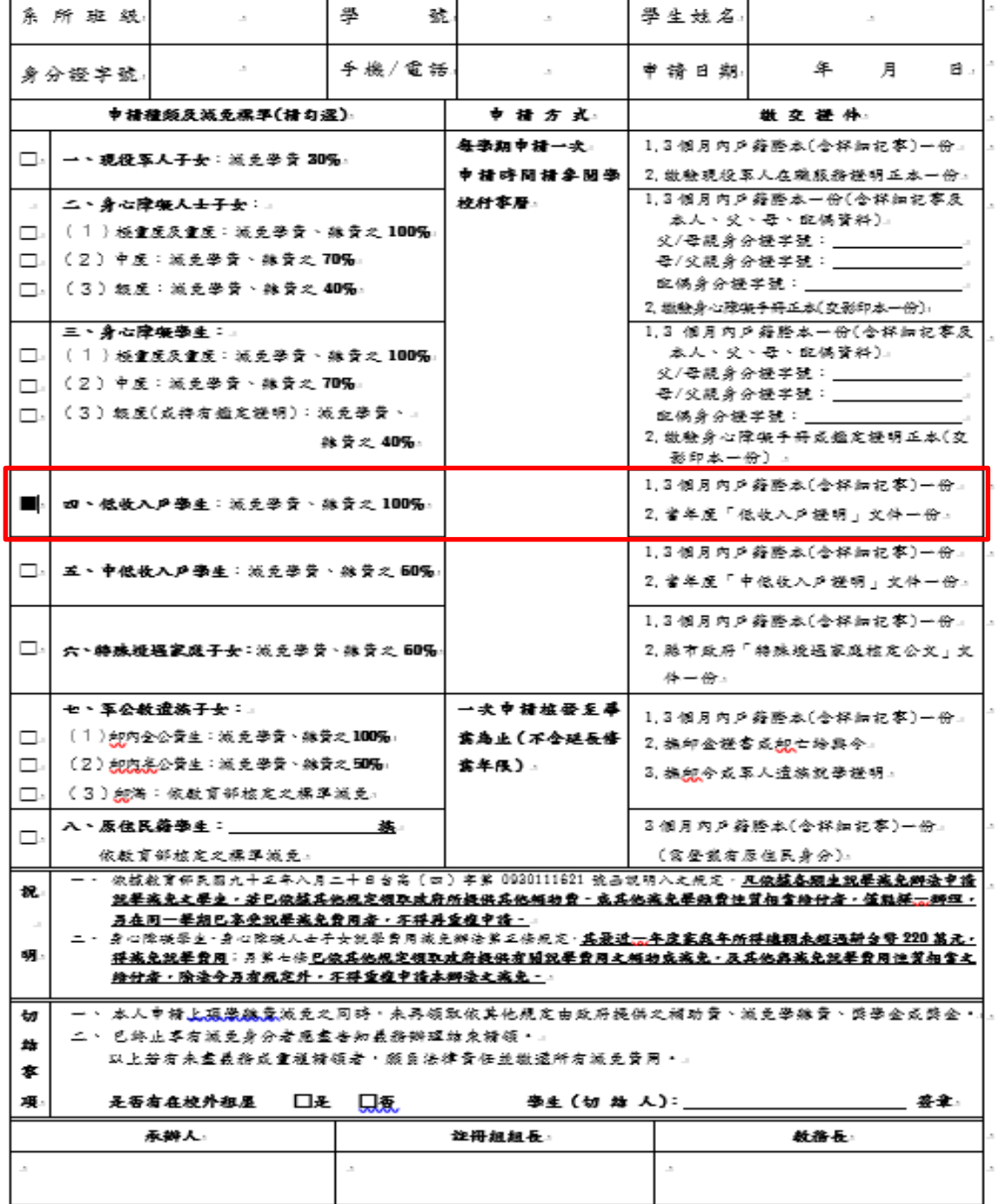